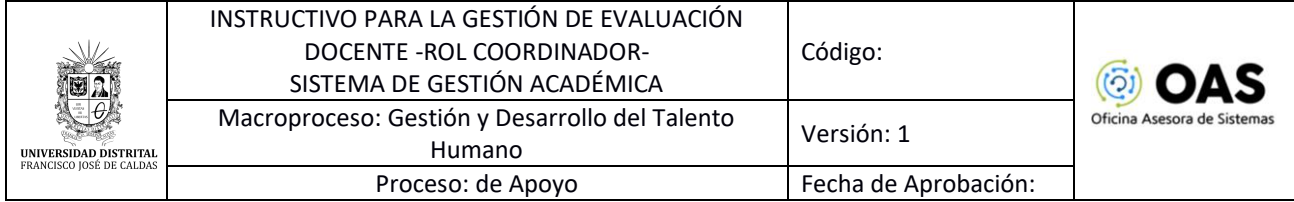

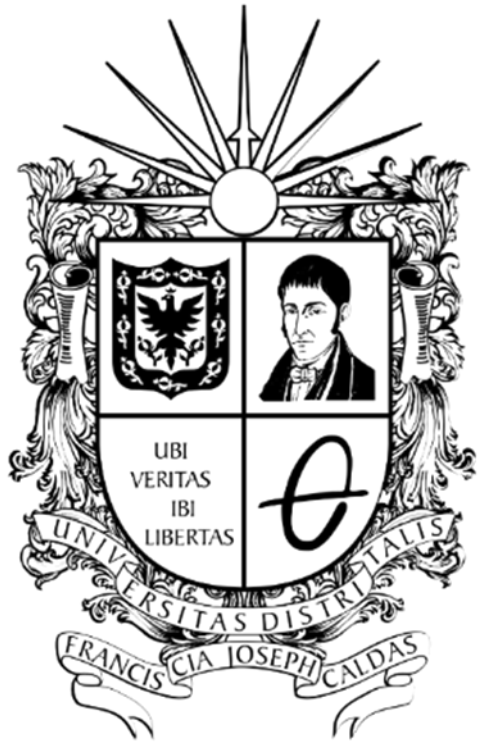

# **UNIVERSIDAD DISTRITAL<br>FRANCISCO JOSÉ DE CALDAS**

**INSTRUCTIVO PARA LA GESTIÓN DE EVALUACIÓN DOCENTE (ROL COORDINACIÓN) SISTEMA DE GESTIÓN ACADÉMICA**

**OFICINA ASESORA DE SISTEMAS**

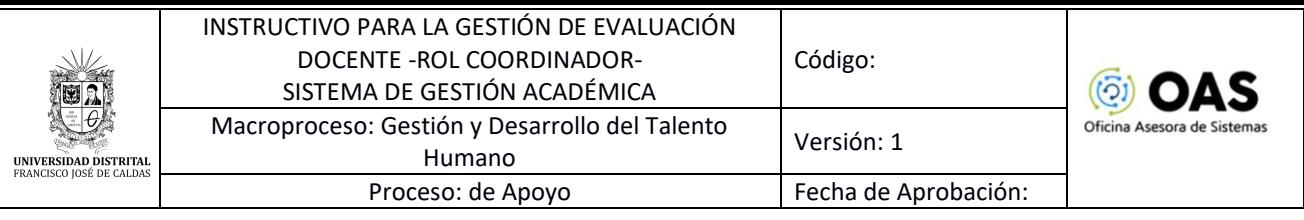

# **TABLA DE CONTENIDO**

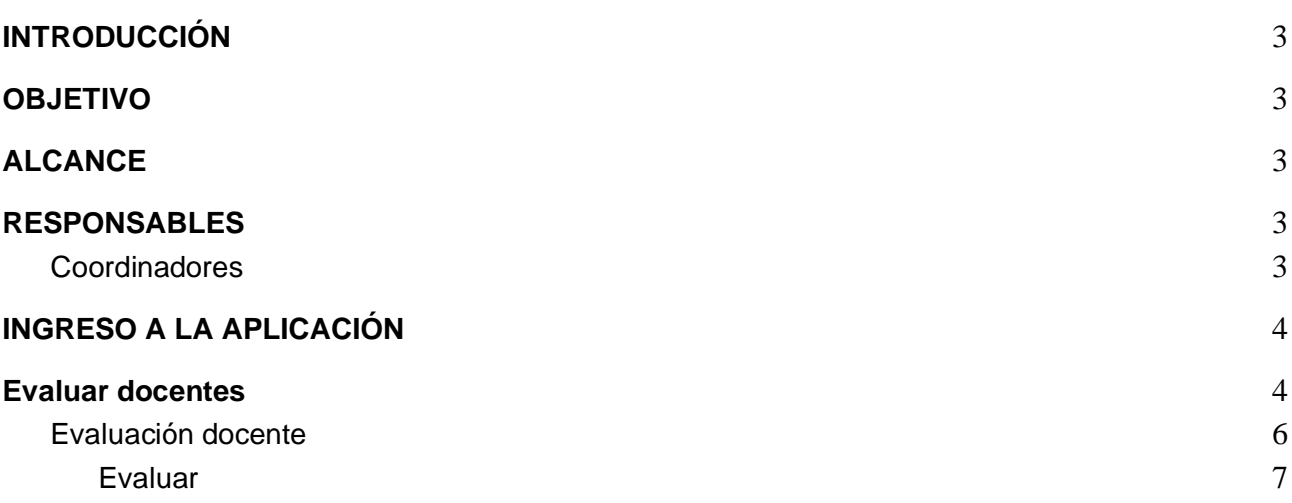

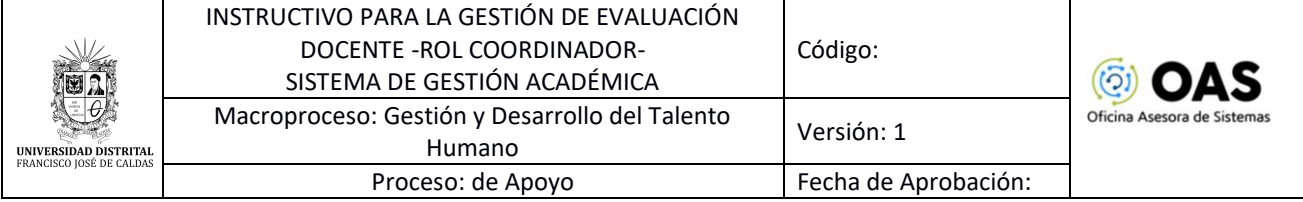

# <span id="page-2-0"></span>**INTRODUCCIÓN**

En este manual se podrán encontrar la descripción y especificaciones correspondientes a la gestión de la evaluación docente a través del Sistema de Gestión Académica, con el fin de mejorar el quehacer del docente y recopilar información para aportar al mejoramiento de la actividad docente.

## <span id="page-2-1"></span>**1. OBJETIVO**

Facilitar la gestión de la evaluación docente a través del Sistema de Gestión Académica de la Universidad Distrital Francisco José de Caldas.

## <span id="page-2-2"></span>**2. ALCANCE**

Este manual de usuario aplica para gestionar la evaluación docente en el Sistema de Gestión Académica de la Universidad Distrital Francisco José de Caldas.

## <span id="page-2-3"></span>**3. RESPONSABLES**

#### <span id="page-2-4"></span>**3.1. Coordinadores**

Es responsabilidad de los Coordinadores de la Universidad Distrital Francisco José de Caldas seguir los pasos indicados en este manual para realizar el proceso correctamente.

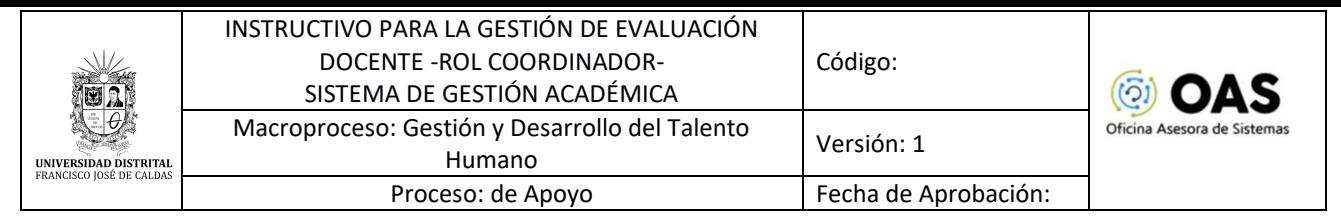

# <span id="page-3-0"></span>**4. INGRESO A LA APLICACIÓN**

Para ingresar a la aplicación usted debe abrir el navegador de su preferencia. A continuación, digite la dirección en la barra de búsqueda del navegador para ingresar al Sistema de Gestión Académica: <https://funcionarios.portaloas.udistrital.edu.co/>

Al ingresar usted se encontrará con la pantalla principal del sistema. (Imagen 1)

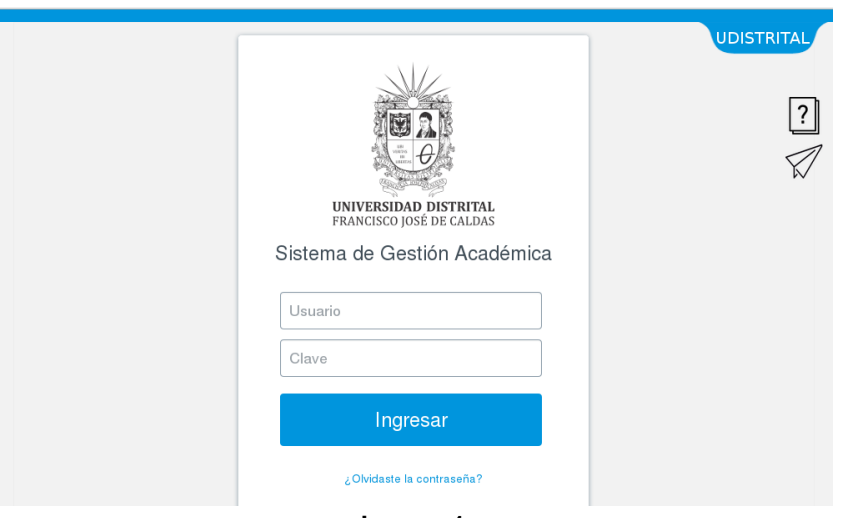

**Imagen 1.**

Ingrese sus credenciales de inicio de sesión, las cuales corresponden a su usuario y contraseña. Si ha ingresado correctamente sus credenciales, será dirigido automáticamente a la pantalla principal del Sistema de Gestión Académica. (Imagen 2).

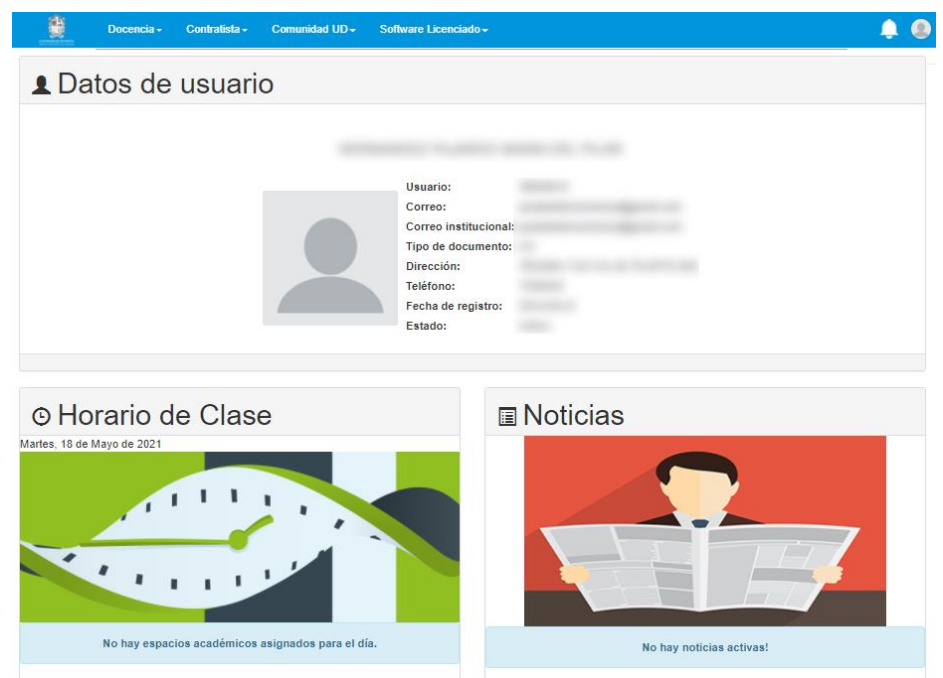

**Imagen 2.** 

*Nota: el Sistema de Gestión Académica, al ser un sistema web, es independiente del sistema operativo por lo que puede utilizarse desde Microsoft Windows, Linux, etc.*

# <span id="page-3-1"></span>**5. Evaluar docentes**

Ahora, haga clic en *Coordinador,* ubique *Docentes* y seleccione *Evaluar docentes*. (Imagen 3)

Página 4 de 9

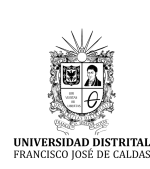

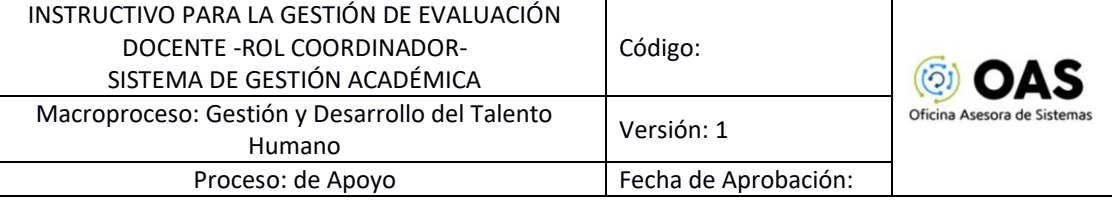

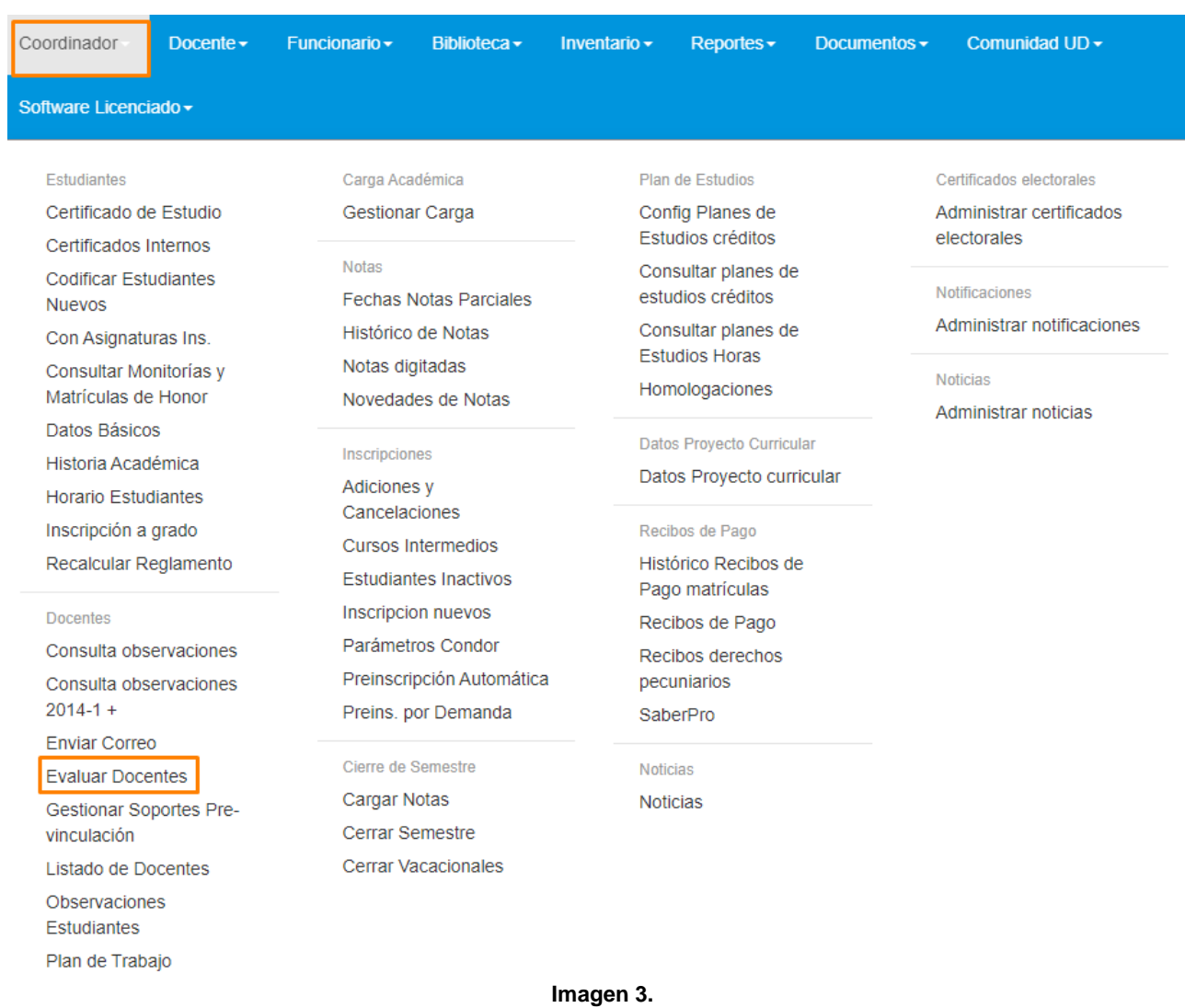

Enseguida el sistema mostrará aviso de bienvenida al proceso de evaluación, donde se realizan una serie de consideraciones relevantes relacionadas con el proceso. (Imagen 4)

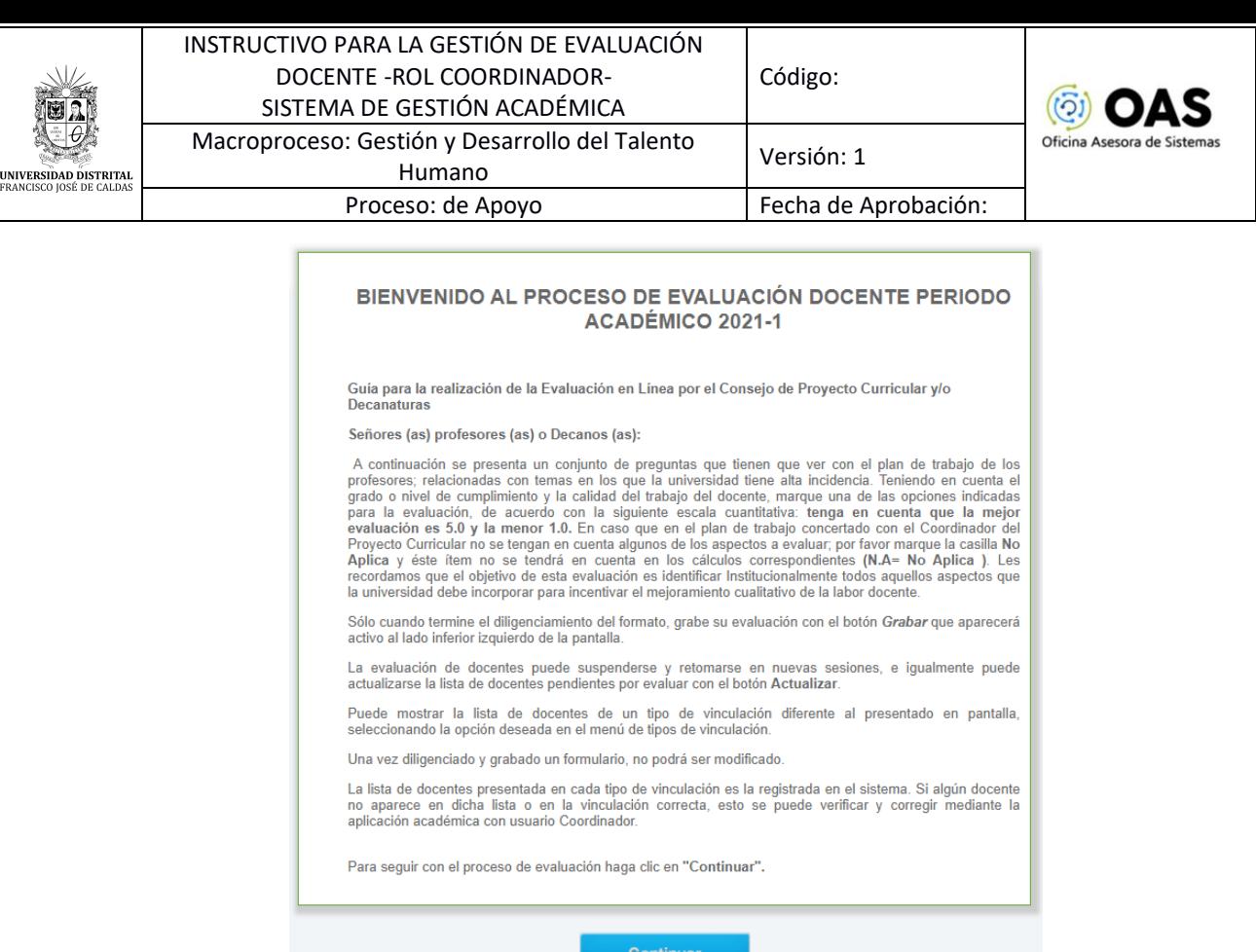

**Imagen 4.**

Para iniciar el proceso, haga clic en *Continuar.*

#### <span id="page-5-0"></span>**5.1. Evaluación docente**

Aquí podrá realizar la evaluación de cada docente. (Imagen 5)

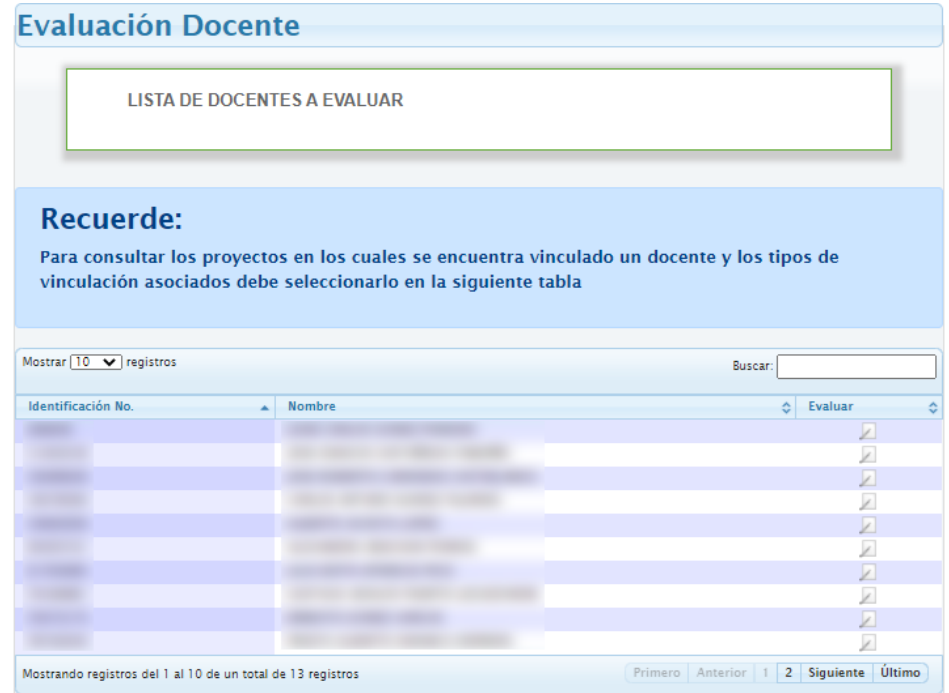

**Imagen 5.**

*Nota: Para realizar la consulta de los proyectos a los cuales se encuentra vinculado un docente, haga clic en el nombre en cuestión. (Imagen 6)* 

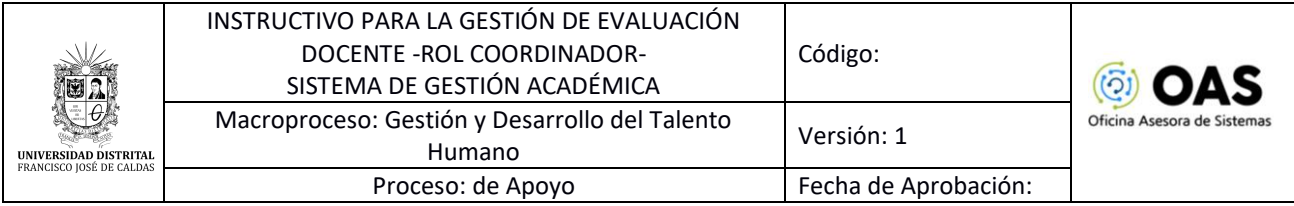

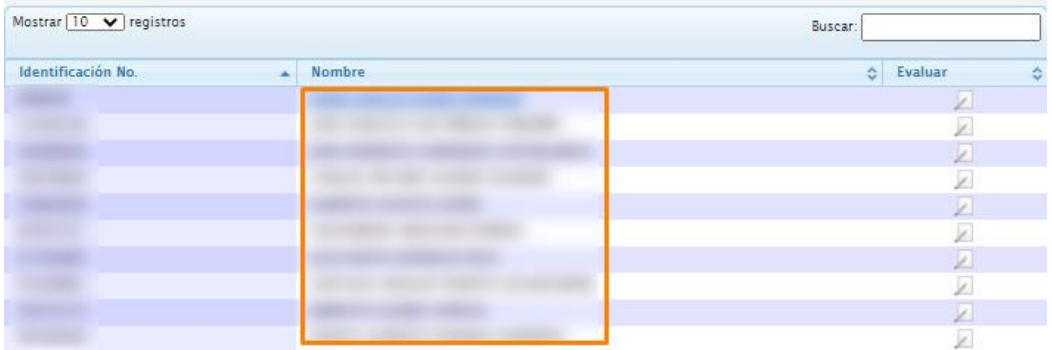

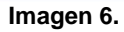

Enseguida, el sistema mostrará el o las vinculaciones del docente seleccionado. (Imagen 7)

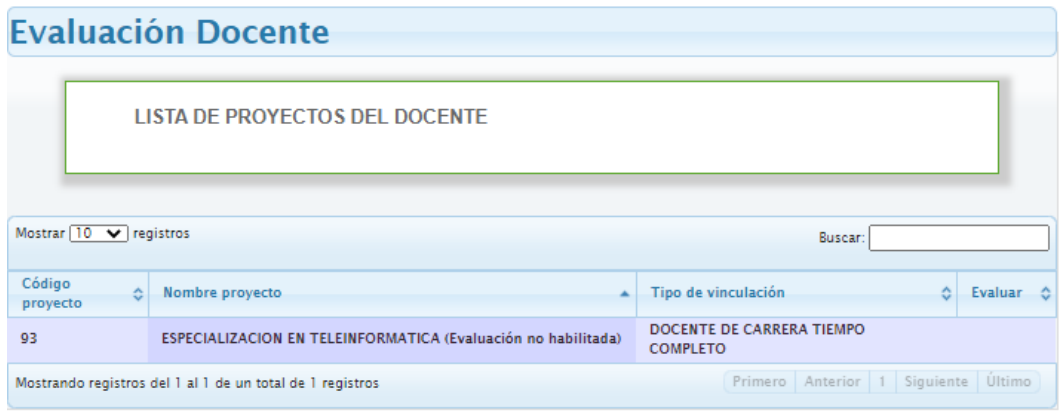

**Imagen 7.**

*Nota: Tenga en cuenta que el coordinador tiene la opción de evaluar al docente que tiene el mismo tipo de vinculación en varios proyectos a cargo de un mismo coordinador haciendo clic en la sección indicada. (Imagen 8)*

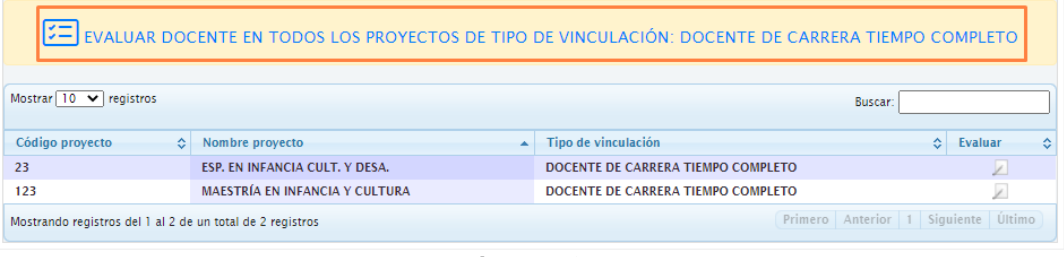

**Imagen 8.**

*Nota: Se sugiere evaluar a los docentes en orden, tal y cómo aparecen en el listado, con el fin de evitar omitir alguna persona.* 

#### <span id="page-6-0"></span>**5.1.1. Evaluar**

Ahora, para evaluar al docente, haga clic en el ícono de la columna *Evaluar*. (Imagen 9)

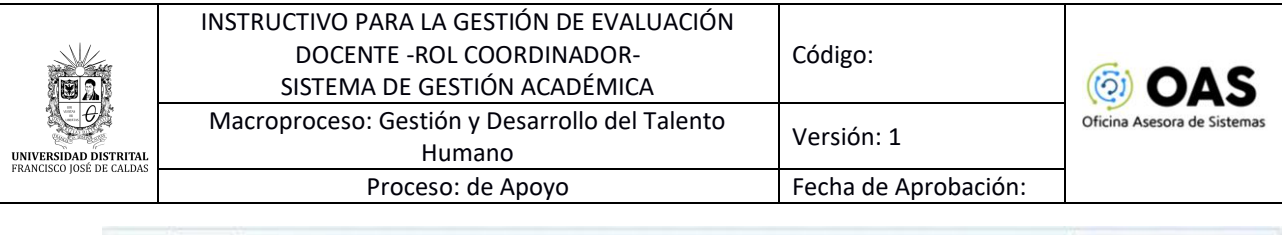

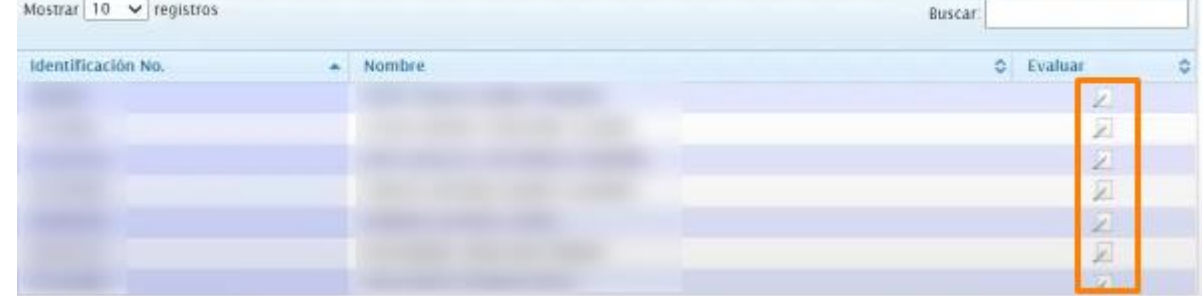

**Imagen 9.**

Enseguida el sistema abrirá el formulario enviado para la evaluación. (Imagen 10)

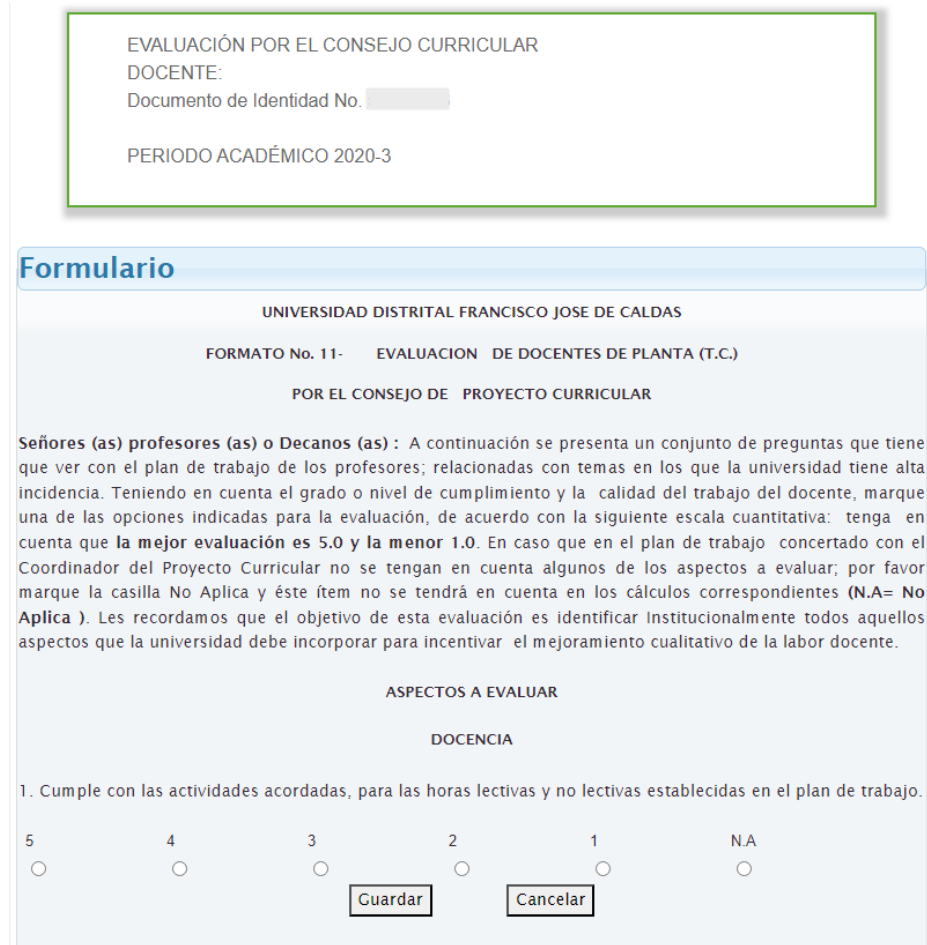

**Imagen 10.**

## *Nota: Tenga en cuenta que tendrá que dejar al menos una calificación con un valor diferente a cero (0).*

Cuando haya diligenciado toda la información, haga clic en *Guardar.* El sistema confirmará la participación en la evaluación y le informará que al correo electrónico registrado le será enviado el certificado. (Imagen 11)

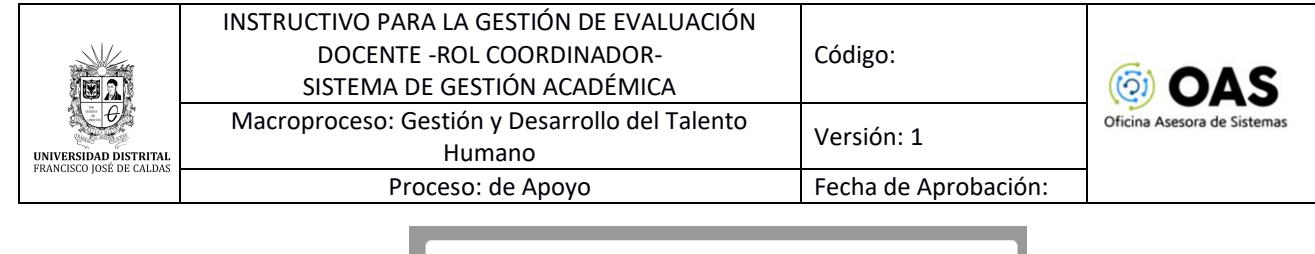

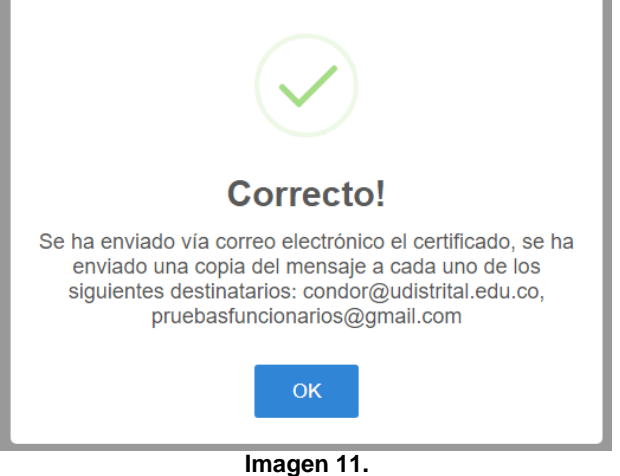

Enseguida el sistema lo llevará al resumen de las calificaciones asignadas. (Imagen 12)

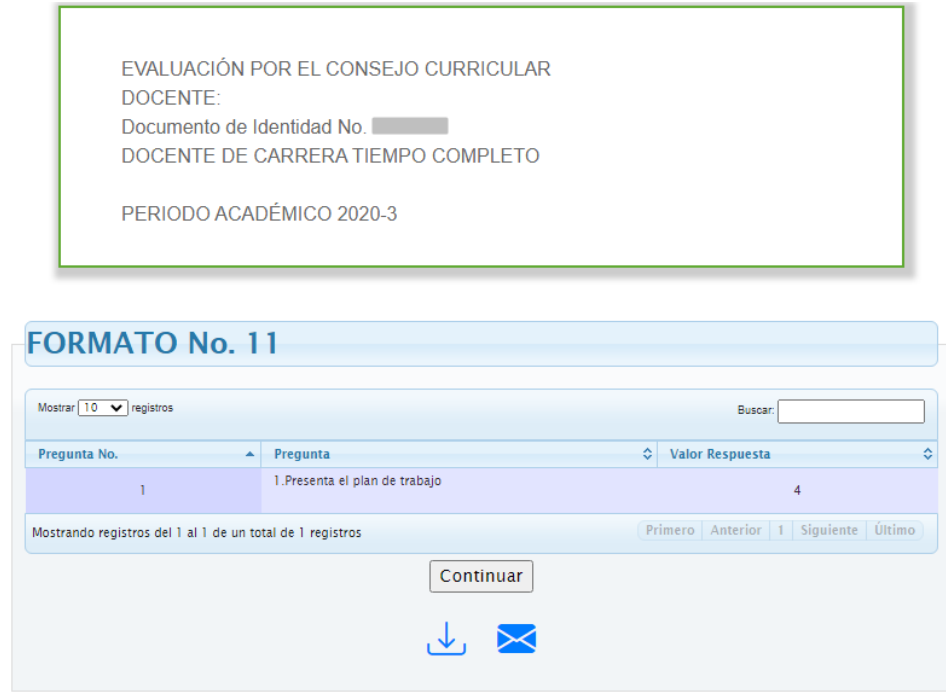

**Imagen 12.**

En la parte inferior podrá descargar o reenviar el correo electrónico con el certificado indicado anteriormente.